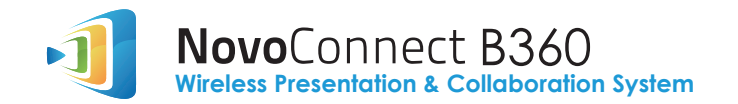

# **Quick Start Guide**

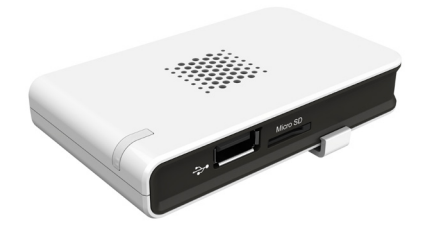

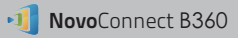

# **Package Contents**

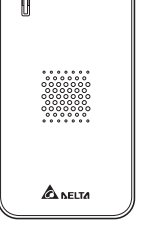

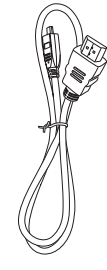

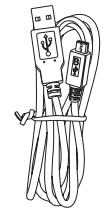

- 
- 

**(a)** NovoConnect B360 main unit **(b)** Micro-HDMI-to-HDMI cable **(c)** Micro-USB-to-USB power cable

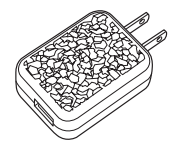

**(d)** USB power adapter **(e)** NovoConnect mount

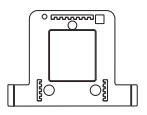

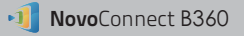

## **Your NovoConnect B360**

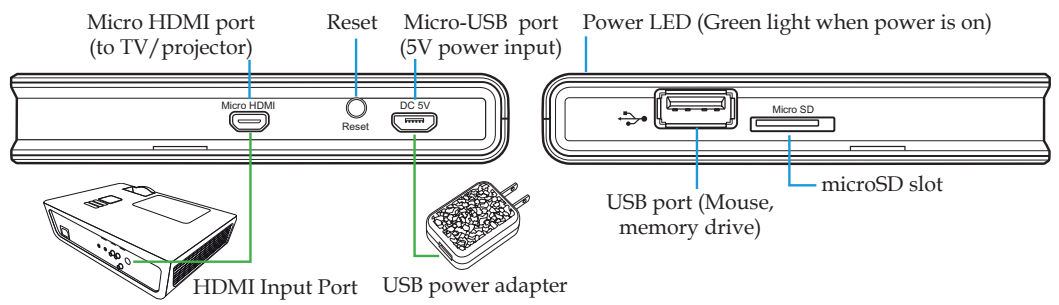

### **Connecting Your B360**

- 1. Video/Audio connection: Connect the Micro HDMI port to the TV/projector's HDMI input port using the Micro-HDMI-to-HDMI cable (item (b) in "Package Contents").
- 22 Power input: Connect the Micro-USB port to the power source using the Micro-USB-to-USB power cable and the USB power adapter (items (c) and (d) in "Package Contents").

**Note:** Throughout this manual, your NovoConnect B360 will be referred to as B360. **Note:** You may connect an optional USB mouse or memory drive to the USB port. **Note:** The microSD slot supports microSD cards up to 32 GB, FAT32 and NTFS file types. NovoConnect B360

 $\mathbf{r}$ 

## **Software Download and Installation**

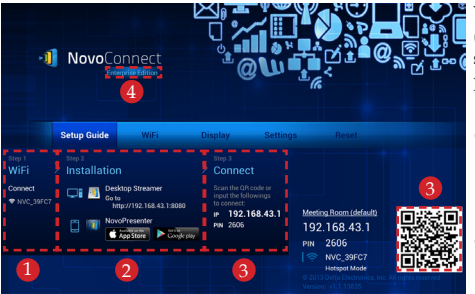

#### Select the Application Edition (optional)

Connect a USB mouse to your B360. Click the on-screen edition display area to set your NovoConnect to either Education Edition or Enterprise Edition.

Your B360 will power up and show the NovoConnect home screen (as shown on this page) once it is properly connected. Follow the onscreen steps to connect wirelessly to your B360 and download the presentation software for your device:

#### Wi-Fi 1

Enable Wi-Fi on the computer. Search for and connect to the SSID shown in this step (e.g. NVC\_39FC7). The default Wi-Fi mode is Hotspot Mode for your B360.

#### 2 Installation

Windows/Mac Users: Enter the URL into a web browser and follow the instructions on the next page.

iPad/Android Users: Follow the instructions on the next page.

#### **Connect**

Windows/Mac Users: Launch the installed NovoConnect Desktop Streamer software and enter the URL (and PIN if required) shown in this step.

iPad/Android Devices: Scan the QR code on the bottom right corner of the NovoConnect screen or manually configure the SSID into your tablet and enter the IP address into your NovoPresenter and connect.

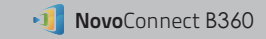

## **Software Download and Installation (continued)**

#### **For Windows and Mac computers**

Once you have opened the webpage from your B360 home screen (for example, http://192.168.43.1:8080 in the sample home screen), select an OS type and follow the instructions on the web page to download and install the NovoConnect Desktop Streamer software.

### **For Android and iOS tablets**

Download and install the App "NovoPresenter" from Google Play or iOS App Store. After installation, you can find the NovoPresenter icon on your tablet.

#### **For direct download of the B360 Quick Start Guide**

Open a web browser and enter the URL shown on your B360's home screen (for example, http://192.168.43.1:8080). From the drop-down menu, select the quick start guide download option and click/ touch the **Download** button.

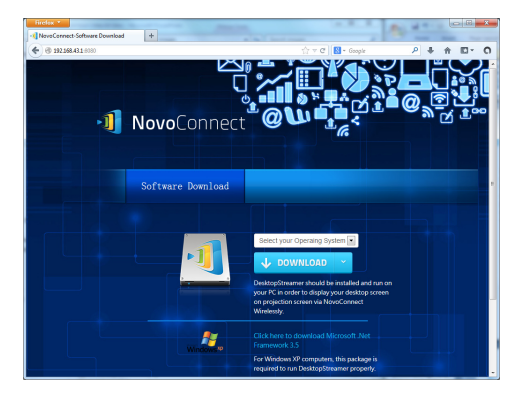

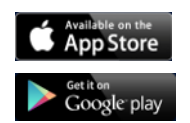

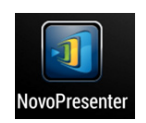

 $-1$ 

# **Managing a Presentation**

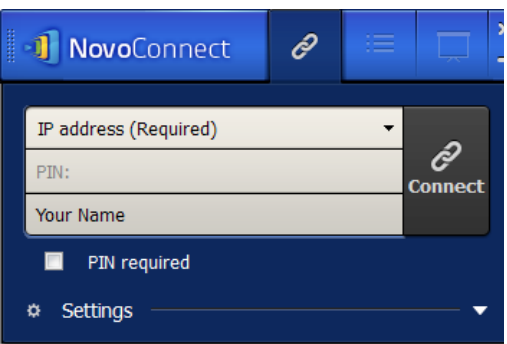

**Launching a Presentation** After the software installation you will find the following presentation software on the desktop of your PC, Mac or tablet.

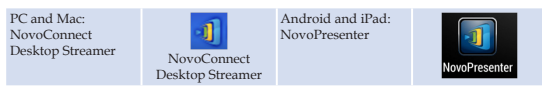

Start the application to launch the control panel (shown on the left). Follow the steps below to start or join a presentation group:

- 1. **IP address**  Enter the IP address shown on the **(Required):** NovoConnect home screen.
- 2. **PIN (optional):** enter PIN if needed. Check the "PIN required" box and
- 3. **Your Name**  Type in your name which will be **(optional):** displayed to other members of your presentation group.
	-

4. Click  $\epsilon$  to start or join the presentation group.

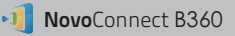

# **Managing a Presentation (continued)**

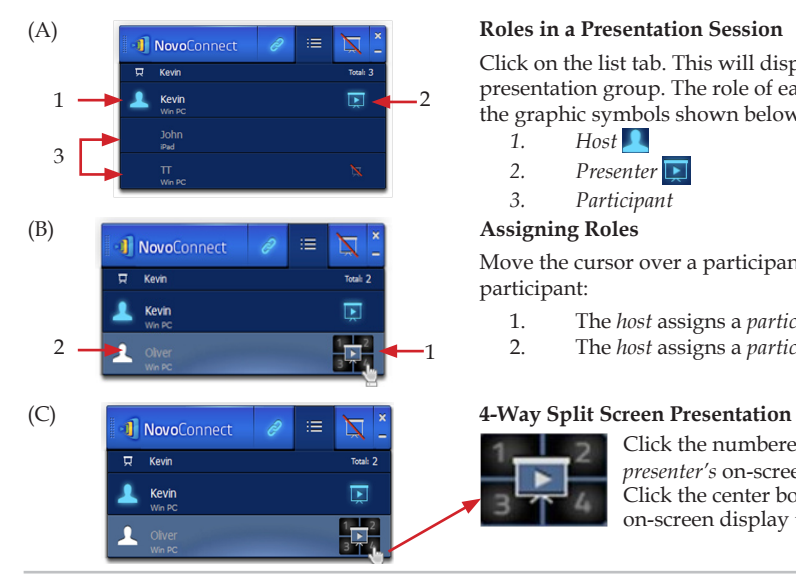

#### **Roles in a Presentation Session**

Click on the list tab. This will display all participants in your presentation group. The role of each participant is indicated by the graphic symbols shown below.

- *1. Host*
- *2. Presenter*
- *3. Participant*

#### **Assigning Roles**

Move the cursor over a participant entry to change the role of a participant:

- 1. The *host* assigns a *participant* as a *presenter*.
- 2. The *host* assigns a *participant* as the new *host*.

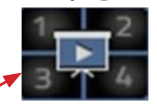

Click the numbered box 1-4 to assign a *presenter's* on-screen display to screen #1-#4. Click the center box to assign a presenter's on-screen display to full screen.

NovoConnect B360

# **Managing a Presentation (continued)**

1

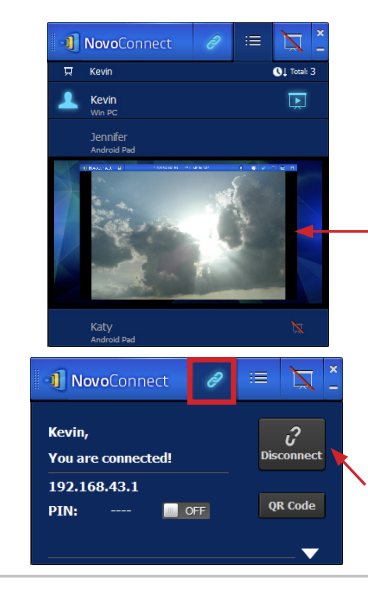

#### **Screen Preview**

- 1. Only the *host* can preview a *participant's* screen.
- The participant denies or allows screen preview

by toggling the button from  $\sum$  to  $\sum$  (as seen below).

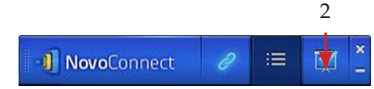

*Note: When your B360 is set to Education Edition, the host can preview any participant's screen at any time.*

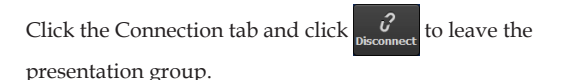

(E)

(D)

 $\mathbf{1}$ 

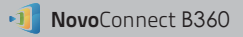

## **Online Firmware Upgrade**

Your B360 supports online firmware upgrade. When a newer firmware is available, you can upgrade the firmware of your B360 online with an Internet connection. Please see the steps outlined below.

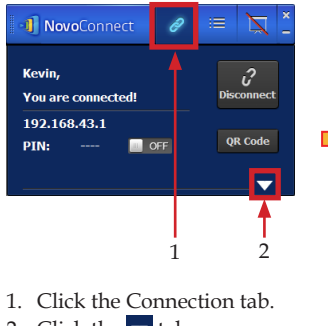

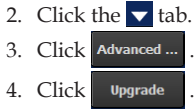

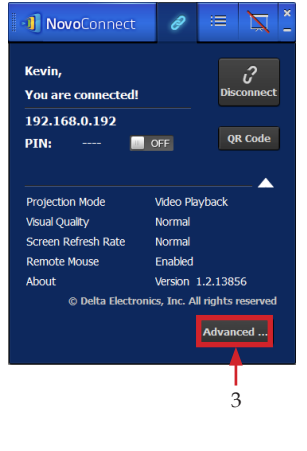

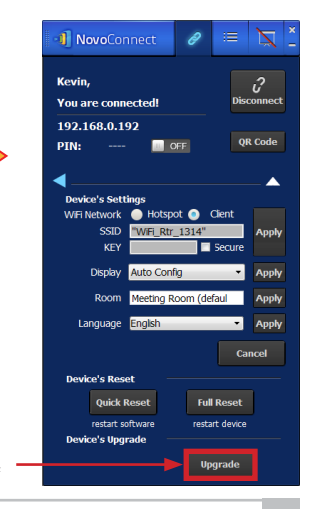

4

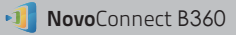

## **For More Information**

Please refer to the B360 user manual for more information on all the features and tools available. Here is a quick list of topics in the B360 user manual useful in making an effective presentation:

- MS, PDF, and Photo document presentations
- Annotation Tools for tablets and PCs
- Browser-based content presentations
- microSD card-based document presentations
- Resetting a presentation session
- Display parameters configuration
- Wi-Fi setup

Please go to the following site to download the B360 User Manual and to view the most up-to-date product information:

www.deltaww.com/EduSolution

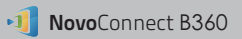

## **Notes**

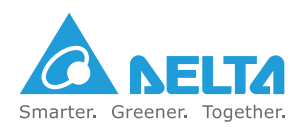

Taiwan

Delta Electronics Inc. Education Solutions and Service Department 186, Ruey Kuang Road, Neihu, Taipei 11491, Taiwan R.O.C. T +886-2-87519506 / F +886-2-8797-2120

www.deltaww.com